# Oracle® Banking Microservices Architecture Small and Medium Enterprise Onboarding User Guide

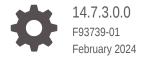

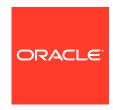

 $Oracle\ Banking\ Microservices\ Architecture\ Small\ and\ Medium\ Enterprise\ Onboarding\ User\ Guide,\ 14.7.3.0.0$ 

F93739-01

Copyright © 2021, 2024, Oracle and/or its affiliates.

This software and related documentation are provided under a license agreement containing restrictions on use and disclosure and are protected by intellectual property laws. Except as expressly permitted in your license agreement or allowed by law, you may not use, copy, reproduce, translate, broadcast, modify, license, transmit, distribute, exhibit, perform, publish, or display any part, in any form, or by any means. Reverse engineering, disassembly, or decompilation of this software, unless required by law for interoperability, is prohibited.

The information contained herein is subject to change without notice and is not warranted to be error-free. If you find any errors, please report them to us in writing.

If this is software, software documentation, data (as defined in the Federal Acquisition Regulation), or related documentation that is delivered to the U.S. Government or anyone licensing it on behalf of the U.S. Government, then the following notice is applicable:

U.S. GOVERNMENT END USERS: Oracle programs (including any operating system, integrated software, any programs embedded, installed, or activated on delivered hardware, and modifications of such programs) and Oracle computer documentation or other Oracle data delivered to or accessed by U.S. Government end users are "commercial computer software," "commercial computer software documentation," or "limited rights data" pursuant to the applicable Federal Acquisition Regulation and agency-specific supplemental regulations. As such, the use, reproduction, duplication, release, display, disclosure, modification, preparation of derivative works, and/or adaptation of i) Oracle programs (including any operating system, integrated software, any programs embedded, installed, or activated on delivered hardware, and modifications of such programs), ii) Oracle computer documentation and/or iii) other Oracle data, is subject to the rights and limitations specified in the license contained in the applicable contract. The terms governing the U.S. Government's use of Oracle cloud services are defined by the applicable contract for such services. No other rights are granted to the U.S. Government.

This software or hardware is developed for general use in a variety of information management applications. It is not developed or intended for use in any inherently dangerous applications, including applications that may create a risk of personal injury. If you use this software or hardware in dangerous applications, then you shall be responsible to take all appropriate fail-safe, backup, redundancy, and other measures to ensure its safe use. Oracle Corporation and its affiliates disclaim any liability for any damages caused by use of this software or hardware in dangerous applications.

Oracle®, Java, MySQL, and NetSuite are registered trademarks of Oracle and/or its affiliates. Other names may be trademarks of their respective owners.

Intel and Intel Inside are trademarks or registered trademarks of Intel Corporation. All SPARC trademarks are used under license and are trademarks or registered trademarks of SPARC International, Inc. AMD, Epyc, and the AMD logo are trademarks or registered trademarks of Advanced Micro Devices. UNIX is a registered trademark of The Open Group.

This software or hardware and documentation may provide access to or information about content, products, and services from third parties. Oracle Corporation and its affiliates are not responsible for and expressly disclaim all warranties of any kind with respect to third-party content, products, and services unless otherwise set forth in an applicable agreement between you and Oracle. Oracle Corporation and its affiliates will not be responsible for any loss, costs, or damages incurred due to your access to or use of third-party content, products, or services, except as set forth in an applicable agreement between you and Oracle.

For information about Oracle's commitment to accessibility, visit the Oracle Accessibility Program website at <a href="http://www.oracle.com/pls/topic/lookup?ctx=acc&id=docacc">http://www.oracle.com/pls/topic/lookup?ctx=acc&id=docacc</a>.

# Contents

# 1 Small and Medium Enterprise Onboarding

| 1.1 Overview of SME Onboarding | 1-1  |
|--------------------------------|------|
| 1.2 Onboarding Initiation      |      |
| 1.3 KYC Check                  |      |
| 1.4 Onboarding Enrichment      | 1-10 |
| 1.4.1 Customer Profile         | 1-12 |
| 1.4.1.1 Basic Information      | 1-13 |
| 1.4.1.2 Address                | 1-15 |
| 1.4.1.3 Rating                 | 1-20 |
| 1.4.2 Financial Profile        | 1-21 |
| 1.4.3 Stakeholders             | 1-23 |
| 1.4.4 Assets                   | 1-29 |
| 1.5 Review                     | 1-30 |
| 1.6 Recommendations            | 1-32 |
| 1.7 Approval                   | 1-35 |
| 1.8 Amendment                  | 1-38 |
|                                |      |
| Index                          |      |

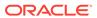

## **Preface**

- Purpose
- Audience
- · Documentation Accessibility
- · Diversity and Inclusion
- Conventions
- Related Resources
- Screenshot Disclaimer
- Acronyms and Abbreviations
- Basic Actions
- Symbols and Icons

## Purpose

This guide provides step-by-step instructions to onboard a Small and Medium Enterprise (SME) customer using Oracle Banking Enterprise Party Management.

## **Audience**

This guide is intended for the bankers who are responsible for onboarding SME customers into the bank.

# **Documentation Accessibility**

For information about Oracle's commitment to accessibility, visit the Oracle Accessibility Program website at http://www.oracle.com/pls/topic/lookup?ctx=acc&id=docacc.

#### **Access to Oracle Support**

Oracle customers that have purchased support have access to electronic support through My Oracle Support. For information, visit <a href="http://www.oracle.com/pls/topic/lookup?ctx=acc&id=info">http://www.oracle.com/pls/topic/lookup?ctx=acc&id=trs</a> if you are hearing impaired.

# **Diversity and Inclusion**

Oracle is fully committed to diversity and inclusion. Oracle respects and values having a diverse workforce that increases thought leadership and innovation. As part of our initiative to build a more inclusive culture that positively impacts our employees, customers, and partners, we are working to remove insensitive terms from our products and documentation. We are also mindful of the necessity to maintain compatibility with our customers' existing technologies and the need to ensure continuity of service as Oracle's offerings and industry standards evolve. Because of

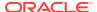

these technical constraints, our effort to remove insensitive terms is ongoing and will take time and external cooperation.

## Conventions

The following text conventions are used in this document:

| Convention | Meaning                                                                                                    |
|------------|----------------------------------------------------------------------------------------------------|
| boldface   | Boldface type indicates graphical user interface elements associated with an action, or terms defined in text or the glossary.         |
| italic     | Italic type indicates book titles, emphasis, or placeholder variables for which you supply particular values.                          |
| monospace  | Monospace type indicates commands within a paragraph, URLs, code in examples, text that appears on the screen, or text that you enter. |

# **Related Resources**

For more information, see these Oracle resources:

- Getting Started User Guide
- SME 360 User Guide

## Screenshot Disclaimer

Personal information used in the interface or documents is dummy and does not exist in the real world. It is only for reference purposes.

# Acronyms and Abbreviations

The following acronyms and abbreviations are used in this guide:

Table Acronyms and Abbreviations

| Acronym/<br>Abbreviation | Description                 |
|--------------------------|-----------------------------|
| CIF                      | Customer Information File   |
| кус                      | Know Your Customer          |
| SME                      | Small and Medium Enterprise |

## **Basic Actions**

Most of the screens contain icons to perform all or a few of the basic actions. The actions which are called here are generic, and it varies based on the usage and the applicability. The table below gives a snapshot of them:

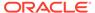

Table Common Icons and its Definitions

| Icon           | Operation                                                                                                    |
|----------------|----------------------------------------------------------------------------------------------------|
| Submit         | Click <b>Submit</b> to default the checklists applicable for the stage based on the application category. On verifying all the checklists and on the selection of the outcome, the task will be submitted.                                                                                                    |
| Post           | Click <b>Post</b> to post the comments below the <b>Comments</b> text box.                                                                                                    |
| Cancel         | Once you click <b>Cancel</b> , the system will ask for confirmation, and on confirming, the task will be closed without saving the data.                                                                                                    |
| Hold           | Click <b>Hold</b> to save the captured details and suspend the task status. The suspended task will be available in the Hold queue. This option is used if there is any pending information to be captured. If mandatory fields have not been captured, the system will display an error until the mandatory fields have been captured.                  |
| Next           | Click <b>Next</b> to save the captured details and then the system will move to the next screen. If mandatory fields have not been captured, the system will display an error until the mandatory fields have been captured. If mandatory fields have not been captured, the system will display an error until the mandatory fields have been captured. |
| Back           | Click <b>Back</b> to save the captured details and move to the previous screen.                                                                                                    |
| Save and Close | Click <b>Save and Close</b> to save the captured details. If mandatory fields have not been captured, the system will display an error until the mandatory fields are captured.                                                                                                    |

# Symbols and Icons

The following are the symbols you are likely to find in this guide:

Table Symbols

| Symbol | Function    |
|--------|-------------|
| +      | Add icon    |
|        | Edit icon   |
|        | Delete icon |

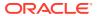

Table (Cont.) Symbols

| Symbol           | Function                |
|------------------|-------------------------|
|                  | Calendar icon           |
| ×                | Close icon              |
| iii              | Table view              |
| v ^              | Increase/Decrease value |
| ≡                | List view               |
| se <sup>2N</sup> | Maximize                |
| A <sup>ld</sup>  | Minimize                |
| •                | Open a list             |
| :                | Options                 |
| Q                | Perform Search          |
| 中                | Tree view               |

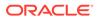

1

# Small and Medium Enterprise Onboarding

Small and Medium Enterprise Onboarding is an umbrella term that is often used to describe the entire process that users go through when they start their journey as a customer of a banking product or service.

This topic contains the following subtopics:

#### Overview of SME Onboarding

SME Onboarding is an ongoing process, which helps banks to create a relationship with customers.

#### Onboarding Initiation

In the **Initiation** stage, the RM can capture basic demographic information about the Small and Medium Enterprise customer to be onboarded using Oracle Banking Enterprise Party Management.

#### KYC Check

In the **KYC** stage, the RM can capture KYC details about the Small and Medium Enterprise customer. The Small and Medium Enterprise customers are onboarded using Oracle Banking Enterprise Party Management.

#### Onboarding Enrichment

In the **Enrichment** stage, the RM can capture detailed information about the Small and Medium Enterprise customer to be added in Oracle Banking Enterprise Party Management.

#### Review

In the **Review** stage, the final reviewer needs to review the customer details and move the task to the **Approval** stage if the details are appropriate.

#### Recommendations

In the **Recommendation** stage, the approver needs to review the progress done so far and provide recommendations for each of the data segments with a decision as approve or reject.

#### Approval

In the **Approval** stage, the approver needs to review the activity done across all the stages and provide final signoff to approve the customer onboarding.

#### Amendment

In the **Amendment** stage, the relationship manager can amend the information or can add additional information about an Small Medium Enterprise customer using Oracle Banking Enterprise Party Management.

# 1.1 Overview of SME Onboarding

SME Onboarding is an ongoing process, which helps banks to create a relationship with customers.

In a bank, there would be a Relationship Manager (RM) for every SME that will be onboarded as a customer. The respective RM would take care of the customer to successfully onboard into the bank. The various activities performed for the SME onboarding process are:

- Initiation
- KYC
- Enrichment
- Review
- Recommendation
- Approval

The flow diagram illustrating the different stages in the SME onboarding process is shown below for reference:

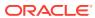

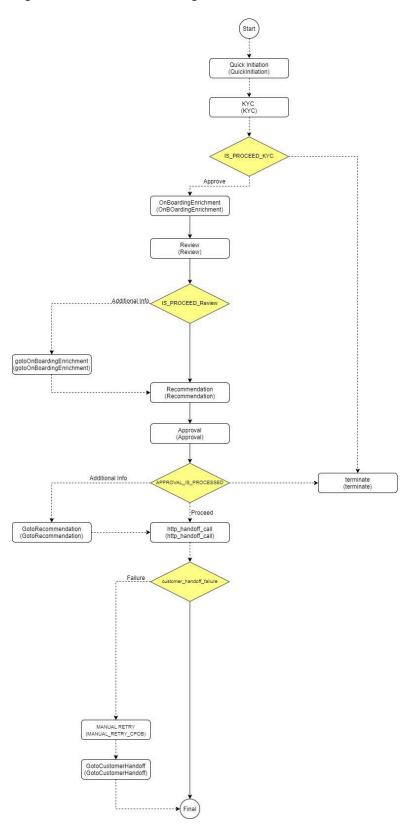

Figure 1-1 SME Onboarding Process Flow

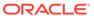

# 1.2 Onboarding Initiation

In the **Initiation** stage, the RM can capture basic demographic information about the Small and Medium Enterprise customer to be onboarded using Oracle Banking Enterprise Party Management.

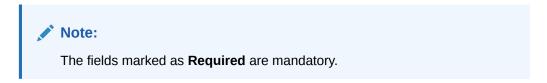

On the Home page, click Party Service. Under Party Service, click Onboarding.
 The Onboarding screen displays.

Figure 1-2 Onboard Initiation

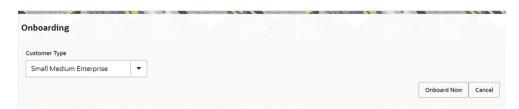

**2.** On the **Onboarding** screen, specify the fields.

For more information on fields, refer to the field description table.

Table 1-1 Onboarding - Field Description

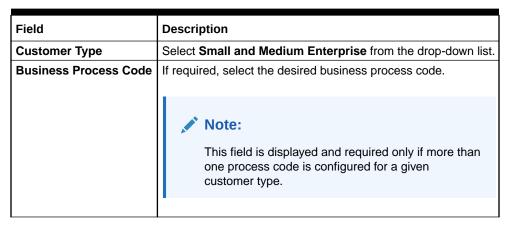

Click Onboard Now.

The Quick Initiation screen displays.

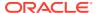

× **Quick Initiation** Organization Details Organization Name Legal Entity Type Customer Category Classification Type Q • Branch Code Upload Logo Customer Access Group Application Priority • 1 Upload Q Low 000 Industries \* Sector 🗘 Industry Group 🗘 Industry 🗘 Sub Industry ≎ Action 🗘 No data to display. Credit Rating \* Rating Date 🗘 Outlook 🗘 Agency 🗘 Rating \$ Action 🗘 No data to display. Social Media Profiles Official Website Facebook Twitter Submit Submit And Enrich Cancel

Figure 1-3 Small and Medium Enterprise - Quick Initiation

4. On the Quick Initiation screen, specify the details about the customer.

For more information on fields, refer to the field description table.

Table 1-2 Quick Initiation – Field Description

| Field                | Description                                                                        |
|----------------------|------------------------------------------------------------------------------------|
| Organization details | Specify the fields under this section.                                             |
| Organization Name    | Specify the registered name of the organization.                                   |
| Entity Type          | Select the type of business entity from the drop-down values:                      |
|                      | Private Limited                                                                    |
|                      | Public Limited                                                                     |
|                      | Trusts                                                                             |
|                      | Government Owned                                                                   |
|                      | Associations, etc.                                                                 |
| Classification Type  | Classification of the SME as Micro, Small, or Medium as per the local regulations. |
| Logo                 | Upload logo of the company.                                                        |
| Industries           | Specify the fields under this section.                                             |

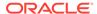

Table 1-2 (Cont.) Quick Initiation – Field Description

| Field                | Description                                                                                                    |
|----------------------|----------------------------------------------------------------------------------------------------|
| - 1010               | Description                                                                                                    |
| Sector               | Specify the industry sector to which the SME belongs. For example,                                                                                                    |
|                      | • Energy                                                                                                    |
|                      | Real Estate                                                                                                    |
|                      | Utilities                                                                                                    |
|                      | Consumer                                                                                                    |
|                      | Staples, etc.                                                                                                    |
| Industry Group       | Specify the industry group within the sector. For example,                                                                                                    |
|                      | Software                                                                                                    |
|                      | Hardware                                                                                                    |
|                      | Semiconductor industry groups within information technology sector                                                                                                    |
| Industry             | Specify the industry within the industry group. For example, IT services, Software Products within Software.                                                          |
| Sub Industry         | Specify the sub industry within the industry. For example,                                                                                                    |
|                      | IT Consulting Services                                                                                                    |
|                      | Data Processing Services                                                                                                    |
|                      | Internet Services within IT services.                                                                                                    |
| Credit Rating        | Specify the fields under this section.                                                                                                    |
| Rating Agency        | Specify the name of the credit rating agency, which has given rating to the SME. If rating from agency is not available, then bank's internal rating can be captured. |
| Rating               | Specify the rating provided by the credit rating agency.                                                                                                    |
| Social Media Profile | Specify the fields under this section.                                                                                                    |
| Official Website     | Specify the official website address for the SME.                                                                                                    |
| Facebook             | Specify the Facebook URL for the SME.                                                                                                    |
|                      |                                                                                                    |

5. Click **Submit** system will check for duplicate customers.

If there is no duplicate customer existed in the system, then the system creates unique party ID for the customer and displays the **Quick Initiation** screen.

If there is a duplicate customers existed in the system. It will display the list of customers with same name. the user will have below facility:

- Abort to discard the Customer Onboarding.
- Continue to save the Customer Onboarding.
- Cancel to cancel the Customer Onboarding.

The Initiation - Duplication Check screen displays

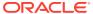

Figure 1-4 Duplication Check

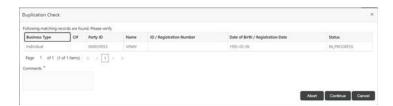

- Dedupe check will fetch the matches found against the below information:
  - Information of existing customers present in the system.
  - Information of the customers for whom the onboarding application was denied/ rejected.
- By default, the system validates based on the customer organization name. If other attributes are required for dedupe check that can be configured.

Dedupe check will be performed as a service.

6. Click Next.

The **Initiation - Comments** screen displays.

Figure 1-5 Initiation – Comments

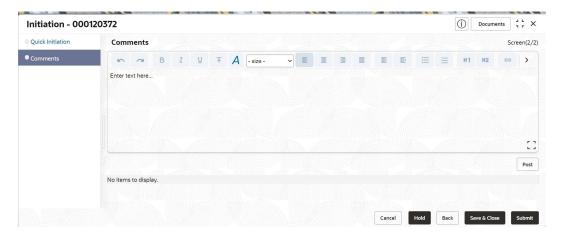

Note:

The RMs can capture overall comments for the **Initiation** stage. Capturing comments helps in better understanding of the task by the banker who will work with this task in the next stage.

**7.** On the **Comments** screen, perform the following actions:

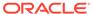

**Table 1-3 Actions – Description** 

| Action   | Description                                                                                                    |
|----------|----------------------------------------------------------------------------------------------------|
| Comments | Specify the overall comments for the <b>Initiation</b> stage in the <b>Comments</b> box.                                                              |
| Post     | Click <b>Post</b> . The comments are posted below the text box.                                                                                       |
| Submit   | Click <b>Submit</b> . The <b>Checklist</b> window is displayed.                                                                                       |
| Outcome  | On the <b>Checklist</b> window, select the <b>Outcome</b> as <b>Proceed</b> and click <b>Submit</b> . The task will be moved to the <b>KYC</b> stage. |

## 1.3 KYC Check

In the **KYC** stage, the RM can capture KYC details about the Small and Medium Enterprise customer. The Small and Medium Enterprise customers are onboarded using Oracle Banking Enterprise Party Management.

You can acquire and edit the *KYC* task using the **Free Tasks** screen.

 Click Acquire and Edit in the Free Tasks screen for the application for which KYC Check stage has to be acted upon.

The KYC - Customer KYC Details screen displays.

Figure 1-6 Customer KYC Details

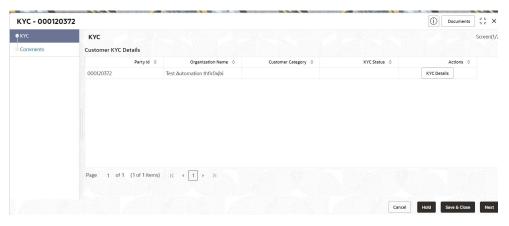

2. On the **Customer KYC Details** screen, click **KYC Details** to update the status of the KYC check. For more information on fields, refer to the field description table.

 Table 1-4
 Customer KYC Details - Field Description

| Field             | Description                                                                                        |
|-------------------|----------------------------------------------------------------------------------------------------|
| Report Received   | Once you select this option, it highlights blue, which indicates true, and the report is received. |
|                   | Note:  By default, it is selected as false.                                                        |
| Verification Date | Specify the date or use the calendar icon to select the KYC verification date.                     |
| Effective Date    | Specify the date or use the calendar icon to select the KYC effective from the date.               |
| KYC Method        | Specify the method by which the KYC is completed.                                                  |
| KYC Status        | Select the KYC status from the drop-down list.                                                     |

#### 3. Click Next.

The **Comments** screen displays.

Figure 1-7 KYC – Comments

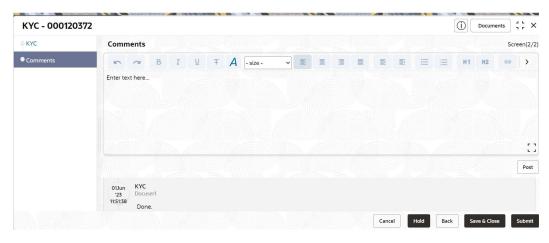

**4.** On the **Comments** screen, perform the following actions:

Table 1-5 Actions - Description

| Action   | Description                                                                                                    |
|----------|----------------------------------------------------------------------------------------------------|
| Comments | Specify the overall comments for the <b>KYC</b> stage.                                                                                                  |
| Post     | Click <b>Post</b> . The comments are posted below the text box.                                                                                         |
| Submit   | Click Submit. The Checklist window is displayed.                                                                                                    |
| Outcome  | On the <b>Checklist</b> window, select the <b>Outcome</b> as <b>Approve</b> and click <b>Submit</b> . The task is moved to the <b>Enrichment</b> stage. |

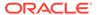

# 1.4 Onboarding Enrichment

In the **Enrichment** stage, the RM can capture detailed information about the Small and Medium Enterprise customer to be added in Oracle Banking Enterprise Party Management.

You can acquire and edit the *Enrichment* task using the **Free Tasks** screen.

 Click Acquire and Edit in the Free Tasks screen for the application for which Small and Medium Enterprise - Onboarding Enrichment stage has to be acted upon.

The Small and Medium Enterprise - Onboarding Enrichment screen displays.

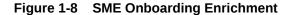

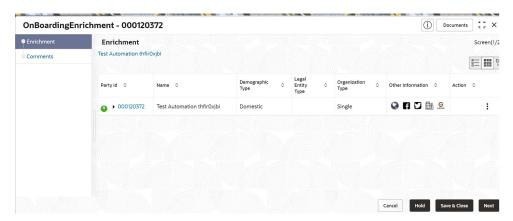

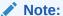

By default, the onboarded customer is displayed as an icon under the tree view. The default view can be changed to list view or table view if required.

On the Small and Medium Enterprise - Onboarding Enrichment screen, rightclick on the customer icon for the options.

For more information on fields, refer to the field description table.

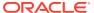

Figure 1-9 SME Onboarding Enrichment

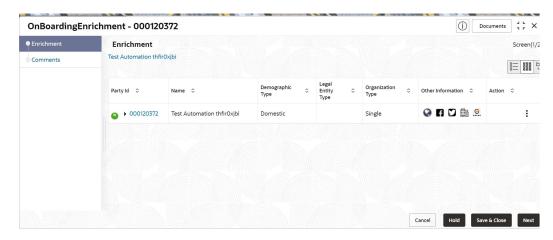

**Table 1-6 Onboarding Enrichment – Field Description** 

| Field        | Description                                                                                                    |
|--------------|----------------------------------------------------------------------------------------------------|
| Add Customer | Select this option to open a pop-up screen with multiple options, where you can add the child customer details and link with the parent customer. |
| Configure    | Select this option to open a pop-up screen, where you can add the following details:                                                              |
|              | <ul><li>Customer profile</li><li>Financial profile</li><li>Stakeholders</li><li>Assets</li></ul>                                                  |

#### 3. Click Next.

The Comments screen displays.

Figure 1-10 Enrichment - Comments

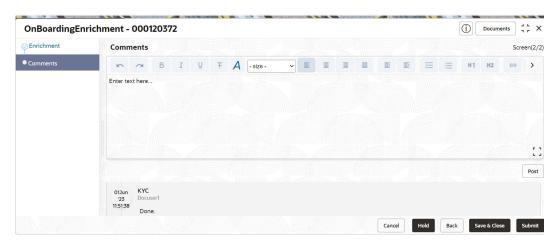

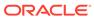

The RMs can capture overall comments for the **Onboarding Enrichment** stage. Capturing comments helps in better understanding of the task by the banker who will work with this task in the next stage.

4. On the **Comments** screen, specify the overall comments for the *Enrichment* stage and perform the following actions:

**Table 1-7 Actions - Description** 

| Action  | Description                                                                                                    |
|---------|----------------------------------------------------------------------------------------------------|
| Post    | Click <b>Post</b> . The comments are posted below the text box.                                                                                     |
| Submit  | Click <b>Submit</b> . The <b>Checklist</b> window is displayed.                                                                                     |
| Outcome | On the <b>Checklist</b> window, select the <b>Outcome</b> as <b>Proceed</b> and click <b>Submit</b> . The task is moved to the <b>Review</b> stage. |

#### Customer Profile

In the **Customer Profile** section, you can enrich the Small and Medium Enterprise customer with additional details.

#### Financial Profile

This topic provides the systematic instruction to enrich the customer's financial information in the **Financial Profile**.

#### Stakeholders

This topic provides the systematic instruction to add the Stakeholders details.

#### Assets

This topic provides the systematic instruction to add the details about the assets of the Small and Medium Enterprise customer.

## 1.4.1 Customer Profile

In the **Customer Profile** section, you can enrich the Small and Medium Enterprise customer with additional details.

This topic contains the following subtopics:

#### Basic Information

This topic provides the systematic instruction to capture the Basic Info of the customer.

#### Address

This topic provides the systematic instruction to capture the address details about the Small and Medium Enterprise customer.

#### Rating

This topic provides the systematic instruction to capture the credit ratings details about the Small and Medium Enterprise customer.

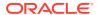

## 1.4.1.1 Basic Information

This topic provides the systematic instruction to capture the Basic Info of the customer.

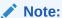

The fields marked as **Required** are mandatory.

 Click Configure option in the Onboarding Enrichment screen to add the additional information for Small and Medium Enterprise customer.

The **Demographic Details – Basic Info** screen is displayed.

Figure 1-11 Demographic Details - Basic Info

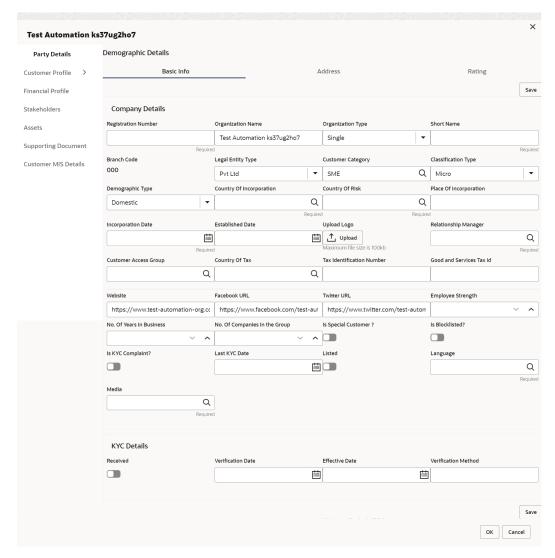

2. Specify the required details in the Basic Info segment.

For more information on fields, refer to the field description table.

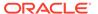

Table 1-8 Demographic Details – Basic Info – Field Description

| Field D                        | Description                                                                                                    |
|--------------------------------|----------------------------------------------------------------------------------------------------|
| Registration Number S          | Specify the registration number of the company.                                                                                                    |
| Company Name S                 | Specify the company name.                                                                                                    |
| Organization Type S            | Select the type of company.                                                                                                    |
| Branch Code S                  | Specify the branch code.                                                                                                    |
|                                | For the parent customer, the branch code defaults as the logged-in branch. For subsidiaries, the values can be entered at the time of capturing the details.                                                                                  |
| Customer Category C            | Click <b>search</b> icon and select the desired value from the list.                                                                                                    |
|                                | Specify the company demography from the drop-down list:  The available options are:  Global  Domestic                                                                                                    |
| 1                              | Select the geographical spread of the company from the given st.                                                                                                    |
| Country of Incorporation       | Click <b>search</b> icon and select the country code from the list.                                                                                                    |
| Country of Risk                | Click <b>search</b> icon and select country code from the list.                                                                                                    |
| Place of In-corporation S      | Specify the place of incorporation of the company.                                                                                                    |
| Incorporation Date S           | Specify the incorporation date.                                                                                                    |
| Established Date S             | Specify the established date.                                                                                                    |
| Upload Logo U                  | Jpload logo of the Small and Medium Enterprise customer.                                                                                                    |
| RM ID S                        | Select the RM to be associated with the customer.                                                                                                    |
| Group th                       | Click Search icon and select the customer access group from the list.  Jeer should have required access to add a party within a customer access group as relationship. For more details, refer Dracle Banking Party Configuration User Guide. |
| Country Of Tax S               | Specify Country of Tax.                                                                                                    |
| Tax Identification S<br>Number | Specify Tax Identification Number.                                                                                                    |
|                                | Note:  If Tax Identification Number is provided, Country of Tax must be provided.                                                                                                    |
| Good and Services Tax S        | Specify Goods and Service Tax ID.                                                                                                    |
| Company Website S              | Specify the company website.                                                                                                    |
| Facebook URL S                 | Specify the Facebook URL of the company.                                                                                                    |
| Twitter URL S                  | Specify the Twitter URL of the company.                                                                                                    |

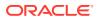

Table 1-8 (Cont.) Demographic Details – Basic Info – Field Description

| Field                         | Description                                                           |
|-------------------------------|-----------------------------------------------------------------------|
| Employee Strength             | Specify the employee strength of the company.                         |
| No. of Years In<br>Business   | Specify the number of years the corporate is in business.             |
| No. Of Companies In the Group | Specify the number of companies that are part of the corporate group. |
| Is Special Customer           | Specify if Party is considered as special customer.                   |
| Is Blacklisted                | Specify, if party is blacklisted.                                     |
| Language                      | Specify the preferred language to be used for communication.          |
| Is KYC Compliant              | Specify is Party is KYC Compliant.                                    |
| Last KYC Date                 | Specify date of last KYC Check.                                       |
| Listed Company                | Specify, if party is a listed company.                                |
| Media                         | Specify the preferred mode of communication.                          |

### 1.4.1.2 Address

This topic provides the systematic instruction to capture the address details about the Small and Medium Enterprise customer.

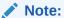

The fields marked as **Required** are mandatory.

 Click on Address tab in the Customer Profile screen to add the address information for Small and Medium Enterprise customer.

The **Demographic Details – Address** screen displays.

Figure 1-12 Demographic Details – Address

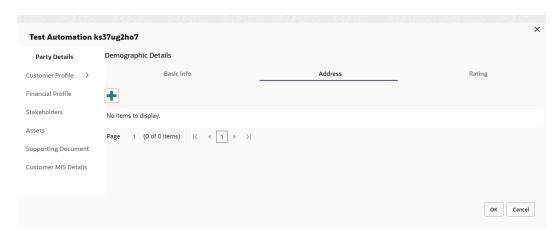

- 2. Click and expand the Address section.
- 3. Click on the + button to add the address details.

The Add Address screen displays.

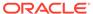

Figure 1-13 Add Address

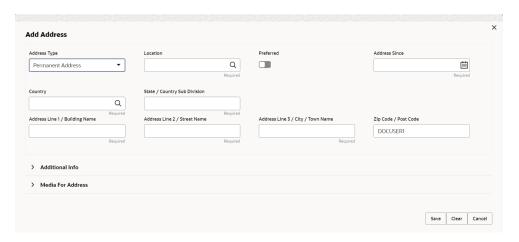

**4.** On the **Add Address** segment, specify the fields. For more information on fields, refer to the field description table.

Table 1-9 Add Address - Field Description

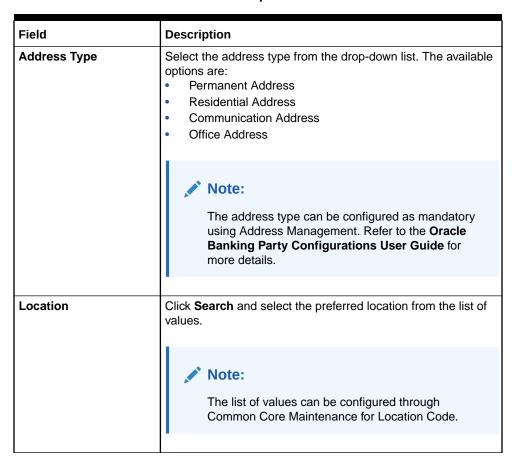

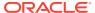

Table 1-9 (Cont.) Add Address – Field Description

| Field                                | Description                                                                                                    |
|--------------------------------------|----------------------------------------------------------------------------------------------------|
| Preferred                            | Click the toggle to specify the preferred to be used for communication.                                                    |
|                                      | Note:  If more than one address is captured for the same address type, at-least one address should be marked as preferred. |
| Address Since                        | Specify address start date.                                                                                                |
| Country                              | Click <b>Search</b> icon and select the country from the list of values.  Note:                                            |
|                                      | The list of values can be configured through Common Core Maintenance for Country Code                                      |
| State / Country Sub-<br>division     | Specify State or Country Sub-division.                                                                                     |
| Address Line 1 /<br>Building Name    | Specify Address Line 1 or Building Name.                                                                                   |
| Address Line 2 / Street<br>Name      | Specify Address Line 2 or Street Name.                                                                                     |
| Address Line 3 / City /<br>Town Name | Specify Address Line 3 or City Name or Town Name.                                                                          |
| Zip Code / Post Code                 | Specify Zip Code or Post Code.                                                                                             |

5. Expand the Additional Info section on the Add Address segment.

The Additional Info data segment is displayed.

Figure 1-14 Additional Info

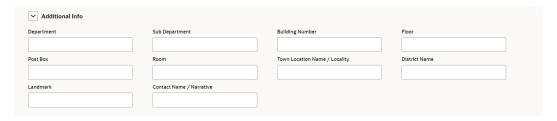

**6.** Specify the details in the **Additional Info** segment. For more information on fields, refer to the field description table.

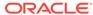

Table 1-10 Additional Info - Field Description

| Field                         | Description                                          |
|-------------------------------|------------------------------------------------------|
| Department                    | Specify the name of the department for the customer. |
| Sub Department                | Specify the sub-department for the customer.         |
| Building Number               | Specify the building number.                         |
| Floor                         | Specify the floor for the given address.             |
| Post Box                      | Specify the post box.                                |
| Room                          | Specify the room for the given address.              |
| Town Location Name / Locality | Specify Town Location or Locality Name.              |
| District Name                 | Specify the district name.                           |
| Landmark                      | Specify the near Landmark to address.                |
| Contact Name /<br>Narrative   | Specify Contact Name or Narrative for the address    |

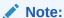

Refer to the **Oracle Banking Party Configurations User Guide** for entity maintenance.

 On the Add Address screen, in the Media For Address segment, specify the details under the Mobile tab.

Figure 1-15 Mobile

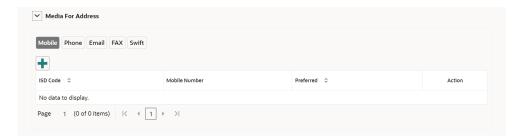

8. On the **Mobile** tab, click + icon.

The **Add Mobile Number** pop-up screen is displayed.

Specify the details in the Add Mobile Number pop-up screen. For more information on the fields, refer to the field description table.

Table 1-11 Media (Mobile) - Field Description

| Field         | Description                                                                           |
|---------------|---------------------------------------------------------------------------------------|
| ISD Code      | Specify the ISD code for the mobile number of the customer.                           |
| Mobile Number | Specify the mobile number of the customer.                                            |
| Preferred     | Specify the preferred mobile number, in case more than one mobile number is captured. |

**10.** On the **Add Address** screen, in the **Media For Address** segment, specify the details under the **Phone** tab.

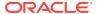

Figure 1-16 Phone

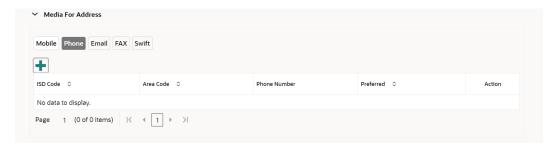

**11**. On the **Phone** tab, click **+** icon.

The **Add Phone Number** pop-up screen is displayed.

**12.** Specify the details in the **Add Phone Number** pop-up screen. For more information on the fields, refer to the field description table.

Table 1-12 Media (Phone Number) - Field Description

| Field        | Description                                                                         |
|--------------|-------------------------------------------------------------------------------------|
| ISD Code     | Specify the ISD code for the phone number of the customer.                          |
| Area Code    | Specify the area code for the phone number of the customer.                         |
| Phone Number | Specify the phone number of the customer.                                           |
| Preferred    | Specify the preferred phone number, in case more than one phone number is captured. |

**13.** On the **Add Address** screen, in the **Media** segment, specify the details under the **Email** tab.

Figure 1-17 Email

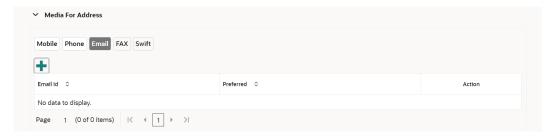

14. On the **Email** tab, click + icon.

The Add Email pop-up screen is displayed.

**15.** Specify the details in the **Add Email** pop-up screen. For more information on the fields, refer to the field description table.

Table 1-13 Media (Email) – Field Description

| Field     | Description                                                                 |
|-----------|-----------------------------------------------------------------------------|
| Email Id  | Specify the email id of the customer.                                       |
| Preferred | Specify the preferred email id, in case more than one email id is captured. |

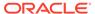

**16.** On the **Add Address** screen, in the **Media** segment, specify the details under the **FAX** tab.

Figure 1-18 FAX

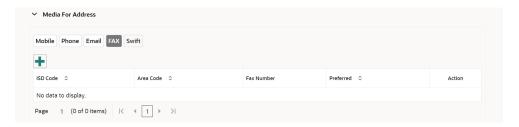

**17.** On the **Fax** tab, click **+** icon.

The Add Fax Number pop-up screen is displayed.

**18.** Specify the fields under **Add Fax Number** pop-up screen. For more information on fields, refer to the field description table.

Table 1-14 Media (Fax) - Field Description

| Field      | Description                                                                     |
|------------|---------------------------------------------------------------------------------|
| ISD Code   | Specify the ISD code for the FAX number of the customer.                        |
| Area Code  | Specify the area code for the FAX number of the customer.                       |
| Fax Number | Specify the FAX number of the customer.                                         |
| Preferred  | Specify the preferred FAX number, in case more than one FAX number is captured. |

**19.** On the **Add Address** screen, in the **Media for Address** segment, specify the details under the **SWIFT** tab.

Figure 1-19 SWIFT

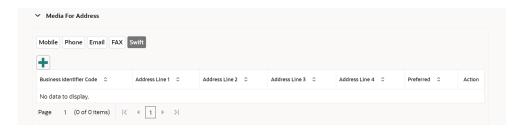

## 1.4.1.3 Rating

This topic provides the systematic instruction to capture the credit ratings details about the Small and Medium Enterprise customer.

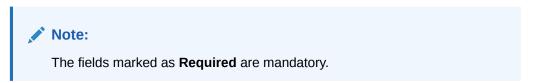

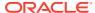

 Click on Rating tab in the Customer Profile screen to add the address information for Small and Medium Enterprise customer.

The **Demographic Details – Rating** screen displays.

Figure 1-20 Demographic Details - Add Rating

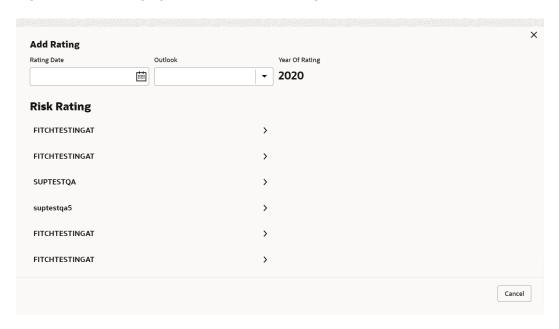

2. Specify the required details in the **Rating** segment.

For more information on fields, refer to the field description table.

Table 1-15 Demographic Details - Rating - Field Description

| Field          | Description                                                                            |
|----------------|----------------------------------------------------------------------------------------|
| Rating Date    | Select the date on which the rating was updated.                                       |
| Outlook        | Specify the credit rating agency output for the customer.                              |
| Year Of Rating | Specify the year of the rating.                                                        |
| Risk Rating    | Specify the credit rating by selecting the rating agency and the corresponding rating. |

3. Click **OK** to save the details.

## 1.4.2 Financial Profile

This topic provides the systematic instruction to enrich the customer's financial information in the **Financial Profile**.

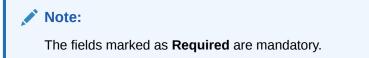

On the Party Details screen, click on the Financial Profile section
 The Financial Profile screen displays.

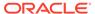

Figure 1-21 Financial Profile

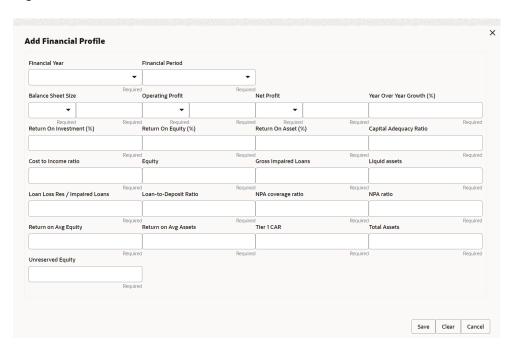

2. Click + icon to add the financial profile.

The Add Financial Profile screen displays.

For more information on fields, refer to the field description table.

**Table 1-16 Financial Profile – Field Description** 

| Field                 | Description                                                                              |
|-----------------------|------------------------------------------------------------------------------------------|
| Year                  | Specify the year for which the financial details will be captured.                       |
| Currency              | Specify the currency for capturing financial details.                                    |
| Balance Sheet Size    | Specify the balance sheet size of the small and medium enterprise for the selected year. |
| Operating Profit      | Specify the operating profit of the small and medium enterprise for the selected year.   |
| Net Profit            | Specify the net profit of the small and medium enterprise for the selected year.         |
| Year Over Year Growth | Specify the year-on-year growth.                                                         |
| Return On Investment  | Specify the return on investment for the selected year.                                  |
| Return On Equity      | Specify the return on equity for the selected year.                                      |
| Return On Asset       | Specify the return on assets for the selected year.                                      |

3. Click **Save** to save the details.

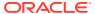

## 1.4.3 Stakeholders

This topic provides the systematic instruction to add the Stakeholders details.

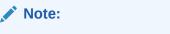

The fields marked as **Required** are mandatory.

1. On the Party Details screen, click on the Stakeholders section.

The Stakeholders Details screen displays.

Figure 1-22 Stakeholder Details

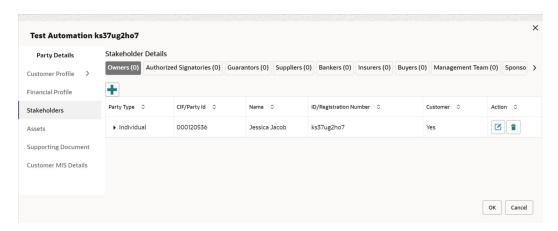

**Stakeholders Detail** is necessary for the bank to ascertain the credibility of the business. Stakeholders to a customer can be either of the following:

- An existing customer of the Bank.
- An existing party that is not a customer but is a stakeholder to another customer of the bank.
- A new party, which is neither a customer nor an existing party (stakeholder).

The Following **Stakeholder** types are supported for the FI customer:

- Shareholders
- Customers
- Owners
- Authorized Signatories Signature can be uploaded for Authorized Signatories.
- Guarantors
- Suppliers
- Bankers
- Insurers

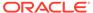

- Buyers
- Management Team
- Sponsors
- Directors
- Contractors
- Auditors
- Debtors
- Creditors
- Advisor

#### Note:

- User should have required access to add a party within a customer access group as stakeholder. For more details, refer Oracle Banking Party Configuration User Guide.
- User should have required Personal Identifiable Information (PII) access to add individual stakeholders, if PII fields are configured. For more details, refer Oracle Banking Party Configuration User Guide.
- Select the corresponding Stakeholder and click + icon to add the desired stakeholder.

The **Add New Owners** screen displays.

Figure 1-23 Add New Owners

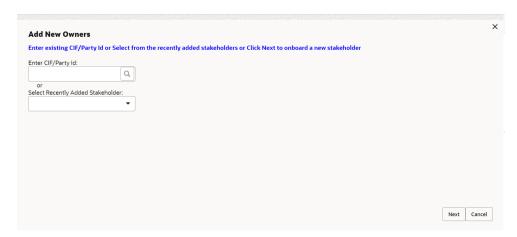

#### On the **Add New Owners** screen:

- Specify the existing CIF if the stakeholder is an existing customer.
- Specify the existing Party Id if the stakeholder is an existing party but not a customer (or) select from the list of the recently added stakeholders to the same application.

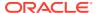

#### 3. On the Add New Owners screen.

- Specify the existing CIF if the stakeholder is an existing customer.
- Specify the existing Party Id if the stakeholder is an existing party but not a customer (or) select from the list of the recently added stakeholders to the same application.

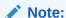

If CIF/Party Id is not known, click the search icon to launch the **Search Party** screen and select from the list of values.

The **Search Party - Individual** screen displays.

Figure 1-24 Search Party - Individual

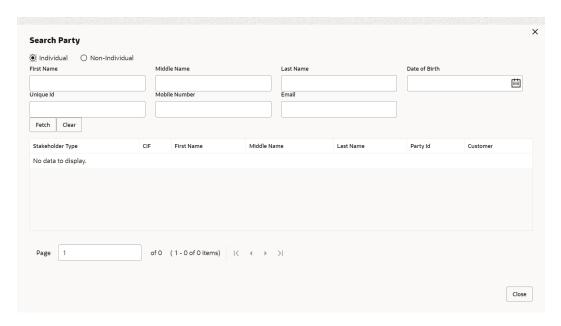

The **Search Party - Non Individual** screen displays.

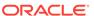

Figure 1-25 Search Party - Non-Individual

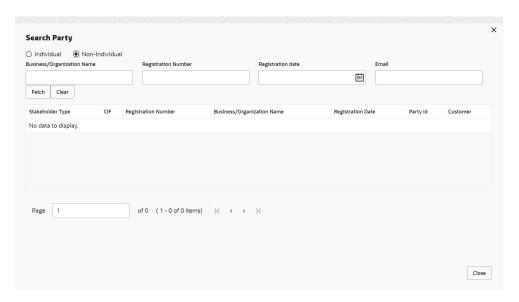

- 4. If the **stakeholder** is **New** to the bank, perform the following steps:
  - a. Click Next without entering CIF/Party Id.

The **Add New Owners** screen is displayed to capture details for the new relationship.

Figure 1-26 Add New Owner

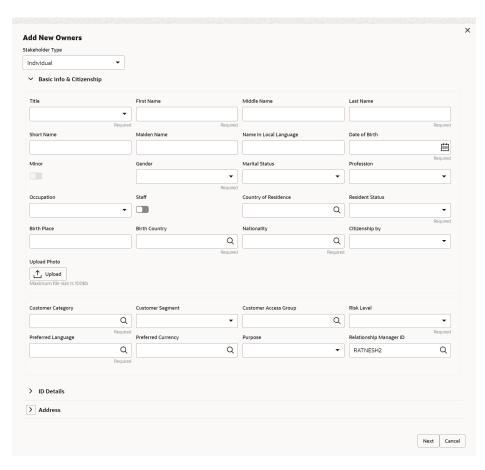

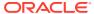

**b.** On the **Add New Owners** segment, specify the fields. For more information on fields, refer to the field description table.

Table 1-17 Add New Owners - Field Description

| Field                 | Description                                                                                                    |
|-----------------------|----------------------------------------------------------------------------------------------------|
| Stakeholder Type      | Select the stakeholder type from the drop-down lisy.                                                                                                    |
| Title                 | Select the title from the drop-down lits.                                                                                                    |
| First Name            | Specify the first name of the new stakeholder.                                                                                                    |
| Middle Name           | Specify the middle name of the new stakeholder.                                                                                                    |
| Last Name             | Specify the last name of the new stakeholder.                                                                                                    |
| Short Name            | Specify the short name of the new stakeholder.                                                                                                    |
| Maiden Name           | Specify the maiden name of the new stakeholder.                                                                                                    |
| Date of Birth         | Select the date of birth of the new stakeholder.                                                                                                    |
| Gender                | Select the gender from the drop-down list.                                                                                                    |
| Marital Status        | Select the marital status from the drop-down list.                                                                                                    |
| Customer Category     | Click the <b>search</b> icon and select the customer category from the list.                                                                                            |
| Customer Segment      | Select the customer segment from the drop-down list.                                                                                                    |
| Customer Access Group | Click <b>search</b> icon and select the customer access group for the party.                                                                                            |
|                       | Note:  User should have required access to onboarding a party within a customer access group. For more details, refer to Oracle Banking Party Configuration User Guide. |
|                       |                                                                                                    |
| ID Type               | Select the ID type from the drop-down list.                                                                                                    |
| Unique ID             | Specify the unique ID of the new stakeholder.                                                                                                    |
| Upload Photo          | Upload the photo of the new stakeholder.                                                                                                    |
| Birth Country         | Click the <b>search</b> icon and select the birth country from the list.                                                                                                |
| Nationality           | Click the <b>search</b> icon and select the nationality of the stakeholder from the list.                                                                               |
| Citizenship By        | Select the 'Citizenship By' from the drop-down list.                                                                                                    |
| Residential Status    | Select the residential status from the drop-down list.                                                                                                    |
| Country of Residence  | Click the <b>search</b> icon and select the country from the list.                                                                                                    |
| Preferred Language    | Select the preferred language from the drop-down list.                                                                                                    |
| Preferred Currency    | Click the <b>search</b> icon and select a preferred currency from the list.                                                                                             |
| Address               | Specify the fields under this segment.                                                                                                    |
| Address Type          | Select the address type from the drop-down list.                                                                                                    |
| Building Name         | Specify the building name of the new stakeholder.                                                                                                    |
| Street Name           | Specify the street name of the new stakeholder.                                                                                                    |
| Locality              | Specify the locality of the new stakeholder.                                                                                                    |
| City                  | Specify the city of the new stakeholder.                                                                                                    |

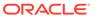

Table 1-17 (Cont.) Add New Owners - Field Description

| Field          | Description                                                         |
|----------------|---------------------------------------------------------------------|
| State          | Specify the state of the new stakeholder.                           |
| Country Code   | Click the <b>search</b> icon and select country code from the list. |
| Zip Code       | Specify the zip code of the address.                                |
| Mobile Number  | Specify the mobile number of the new stakeholder.                   |
| Email ID       | Specify the email Id of the new stakeholder.                        |
| Contact Number | Specify the contact number of the new stakeholder.                  |
| Narrative      | Specify the description for the new stakeholder.                    |

c. Click **Next** to capture the KYC details for the new relationship.

The **Add New Owners** screen displays.

Figure 1-27 Add New Owners - KYC

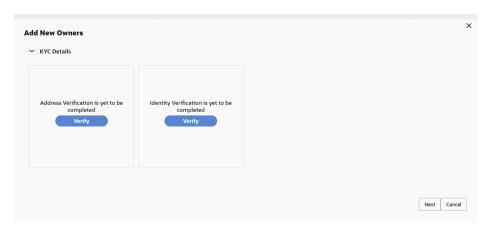

d. On the Add New Owners screen, update the KYC Details.

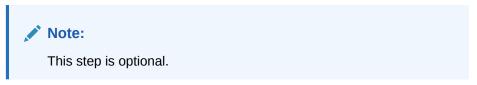

**5.** Click **Next** to add relationship-specific attributes.

The Add New Owner - Relationship Specific screen displays.

Figure 1-28 Add New Owners - Capture relationship-specific attribute

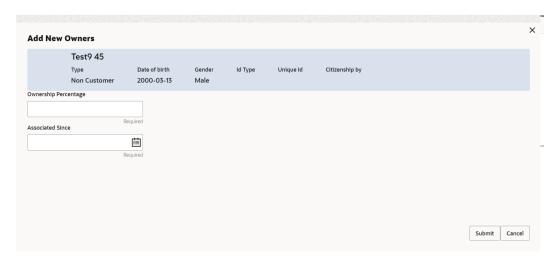

**6.** On the **Add New Owner - Relationship Specific** screen, specify the fields. For more information on fields, refer to the field description table.

Table 1-18 Add New Owners – Relationship Specific - Field Description

| Field                | Description                                                              |
|----------------------|--------------------------------------------------------------------------|
| Ownership Percentage | Specify the ownership percentage value.                                  |
| Associated Since     | Specify the date from which the stakeholder is associated with the bank. |

7. Click **Submit** to linked to the customer being onboarded.

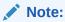

If the stakeholder is an existing customer or an existing Party, then the linkage is based on the CIF/Party Id. In case a new stakeholder is being added, the system will generate a Party Id for the newly added stakeholder. This Party Id is used to establish a link between the new customer and stakeholder.

8. Click **OK** to save the details.

## 1.4.4 Assets

This topic provides the systematic instruction to add the details about the assets of the Small and Medium Enterprise customer.

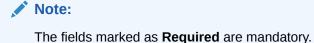

On the Party Details screen, click on the Assests section.

The **Assets** screen displays.

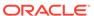

Figure 1-29 Assets

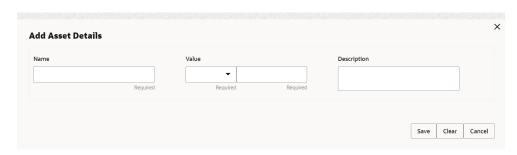

2. Click on the + button to add Assets Details.

The Add Assets screen displays.

#### Figure 1-30 Add Assets

**3.** Specify the required details in the **Add Assets** segment. For more information on fields, refer to the field description table.

Table 1-19 Add Assets - Field Description

| Field       | Description                                                          |  |
|-------------|----------------------------------------------------------------------|--|
| Name        | Specify the name for the asset.                                      |  |
| Value       | Specify the currency and value of the asset.                         |  |
| Description | Specify the description of the details of the assets being captured. |  |

4. Click **Submit** to submit the assest details.

## 1.5 Review

In the **Review** stage, the final reviewer needs to review the customer details and move the task to the **Approval** stage if the details are appropriate.

If the details of the customer are inappropriate, the reviewer can send the task back to the previous stage. The reviewer can acquire and edit the **Review** task using the **Free Tasks** screen.

1. Click Acquire and Edit in the Free Tasks screen of the previous stage Onboarding Enrichment stage.

The **Review** screen displays.

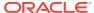

Figure 1-31 SME - Review

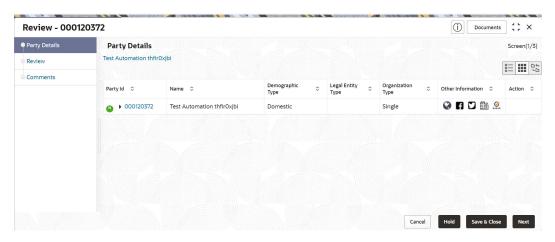

- 2. Right click on the **Customer** icon in tree view and select the **View Option** or **Party ID** to view the details captured for the Small and Medium Enterprise customer.
- 3. Review the details captured for the Small and Medium Enterprise customer.
- 4. Click Next.

The Review - Review Comments screen displays.

Figure 1-32 Review – Review Comments

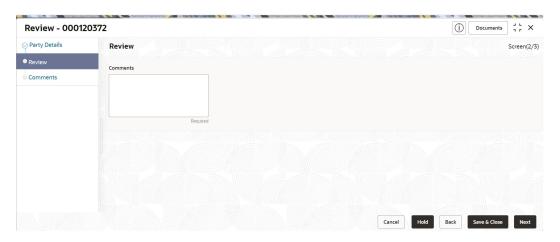

- 5. Specify the comments in the **Review Comments** screen.
- 6. Click Next.

The Comments screen displays.

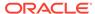

Figure 1-33 Review - Overall Comments

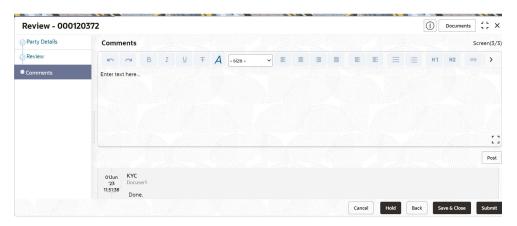

7. Specify the overall comments for the *Review* stage and perform the following actions:

Table 1-20 Actions - Description

| Action  | Description                                                                                                    |
|---------|----------------------------------------------------------------------------------------------------|
| Post    | Click <b>Post</b> . The comments are posted below the text box.                                                                                                    |
| Submit  | Click <b>Submit</b> . The <b>Checklist</b> window is displayed.                                                                                                    |
| Outcome | On the Checklist window, select the Outcome as Proceed or Additional Info and click Submit. Based on the value selected for the outcome, the following conditions apply:  If Proceed is selected, the task is moved to the Recommendation stage.  If Additional Info is selected, the task is moved back to the Onboarding Enrichment stage. |

## 1.6 Recommendations

In the **Recommendation** stage, the approver needs to review the progress done so far and provide recommendations for each of the data segments with a decision as approve or reject.

The approver also has an option to validate of the captured details are as per Bank's policy or not and if there are any steps required to mitigate the risk.

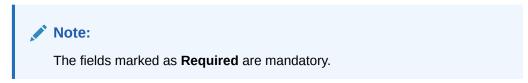

 Click Acquire and Edit in the Free Tasks screen for the application for which Recommendation stage has to be acted upon.

The Small and Medium Enterprise - Recommendation screen displays.

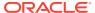

Figure 1-34 SME – Recommendation

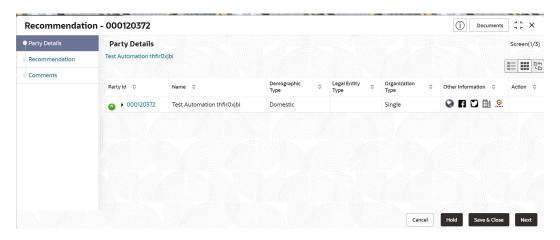

- Right-click on the icon in tree view and select view option or click on the Party Id hyperlink in List or table view to view details captured for the Small and Medium Enterprise
- 3. Click Next.

The Recommendation - Recommendation Comments

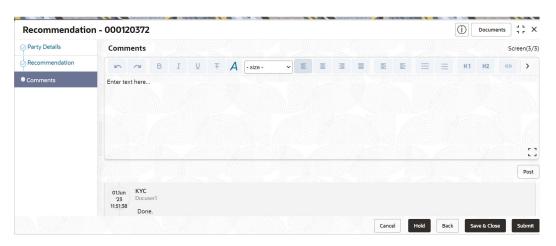

- 4. Click and expand Review Summary to view comments from Reviewer in Review Stage.
- 5. Click and expand Recommendation Decision section.

The Recommendation Decision screen displays.

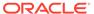

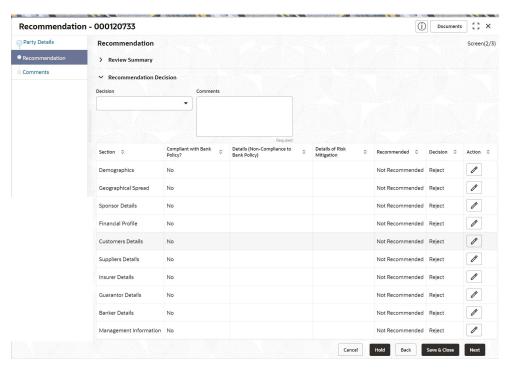

Figure 1-35 Recommendation Decision

- Select Recommendation decision in Decision field.
- 7. Specify the **Comments** for **Recommendation** decision.
- Click Action to Input Recommendation details for each of the Party Information Data Segment.

#### Figure 1-36 Onboarding Approval

**9.** On the **Onboarding Approval** screen, specify the details. For more information on fields, refer to the field description table.

Table 1-21 Onboarding Approval – Field Description

| Field                                    | Description                                                                      |
|------------------------------------------|----------------------------------------------------------------------------------|
| Party Detail                             | Displays the specific section for which the approval needs to be provided.       |
| As per Bank Policies                     | Select if the customer details of those sections are as per bank policy.         |
|                                          | Note:  By default, it is selected as false.                                      |
| Details of Dimensions as per bank policy | If the customer data is not as per bank policy, enter the details of dimensions. |
| Mitigate                                 | Specify the mitigate comments.                                                   |

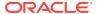

Table 1-21 (Cont.) Onboarding Approval – Field Description

| Field          | Description                                                                                |
|----------------|--------------------------------------------------------------------------------------------|
| Recommendation | Select if the customer detail is recommended.  Note:  By default, it is selected as false. |
| Decision       | Select <b>Approve</b> or <b>Reject</b> from the drop-down field.                           |

10. Click Next.

The Recommendation - Comments screen displays.

**11.** Specify the overall comments for the **Recommendations** stage and perform the following actions:

Table 1-22 Actions - Description

| Action  | Description                                                                                                    |  |
|---------|----------------------------------------------------------------------------------------------------|--|
| Post    | Click <b>Post</b> . The comments are posted below the text box.                                                                                       |  |
| Submit  | Click <b>Submit</b> . The <b>Checklist</b> window is displayed.                                                                                       |  |
| Outcome | On the <b>Checklist</b> window, select the <b>Outcome</b> as <b>Proceed</b> and click <b>Submit</b> . The task is moved to the <b>Approval</b> stage. |  |

# 1.7 Approval

In the **Approval** stage, the approver needs to review the activity done across all the stages and provide final signoff to approve the customer onboarding.

The approver also has an option to validate of the captured details are as per Bank's policy or not and if there are any steps required to mitigate the risk.

- 1. On the **Homepage**, click **Tasks**. Under **Tasks**, click **Free Tasks**.
- 2. Click **Acquire and Edit** in the **Free Tasks** screen for the application for which **Approval** stage has to be acted upon.

The **Approval** screen displays.

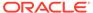

Documents J. X Approval - 000120372 Party Details Approval Screen(2/3) ✓ Recommendation Summary Approved Comments DOCUSER1 Details (Non-Compliance to Bank Policy) Compliant with Bank Policy? Details of Risk Mitigation Recommended ≎ Decision ≎ 0 Not Recommended Reject Demographics 1 Geographical Spread Not Recommended Reject 1 Sponsor Details No Not Recommended Reject Financial Profile 1 No Not Recommended Reject 1 Customers Details Not Recommended Reject 1 Suppliers Details Not Recommended Reject 0 Insurer Details No Not Recommended Reject 0 Guarantor Details No Not Recommended Reject 0 Banker Details Not Recommended Reject Management Information No Not Recommended Reject 1 > Approval Decision

Figure 1-37 SME - Approval

- 3. Right-click on the icon in tree view and select view option or click on the Party Id hyperlink in List or table view to view details captured for the Small and Medium Enterprise.
- 4. Click **Next** after the reviewing the customer information.

The Approval - Approval comments screen displays.

Figure 1-38 Approval – Approval Comments

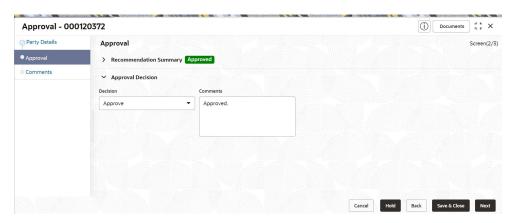

View Recommendation Summary as Approved or Rejected based on the Recommendation Decision provided in Recommendation stage. Note:

If more than one Recommendation user is configured, Recommendation summary will be determined are as follows:

Table 1-23 Recommendation Summary

| Number of Users                    | Individual Decision | Recommendation<br>Summary |
|------------------------------------|---------------------|---------------------------|
| 2 User (User 1 & User 2)           | User 1 – Approved   | Approved                  |
|                                    | User 2 – Approved   |                           |
| 2 User (User 1 & User 2)           | User 1 – Approved   | Rejected                  |
|                                    | User 2 – Rejected   |                           |
| 3 Users (User 1 & User 2 & User 3) | User 1 – Approved   | Rejected                  |
|                                    | User 2 – Rejected   |                           |
|                                    | User 3 – Approved   |                           |

Click and Expand Recommendation Summary view Recommendation Decision and Comments from respective users from Recommendation stage.

The **Recommendation Summary** screen displays.

- 7. Click **Action** to see **Recommendation** details and **KYC** details for respective KYC types.
- 8. Click and Expand Approval Decision to provide Approval Decision and Comments for Party Onboarding.

The Approval Decision screen displays.

9. Click Next to Comments data segments.

The **Approval – Comments** screen displays.

Figure 1-39 Approval - Comments

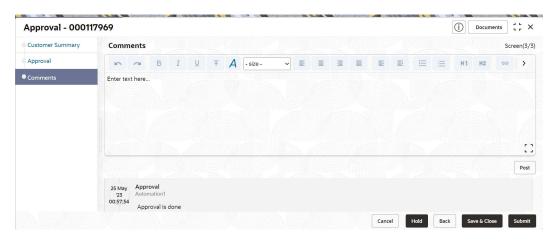

10. Click Next.

The **Comments** screen is displayed.

11. Specify the overall comments for the **Approval** stage and perform the following actions:

Table 1-24 Actions - Description

| Action  | Description                                                                                                    |  |
|---------|----------------------------------------------------------------------------------------------------|--|
| Post    | Click <b>Post</b> . The comments are posted below the text box.                                                                                                    |  |
| Submit  | Click Submit. The Checklist window is displayed.                                                                                                    |  |
| Outcome | Click Submit. The Checklist window is displayed.  On the Checklist window, select the Outcome as Proceed, Reject, or Additional Info and click Submit. Based on the value selected for the outcome, the following conditions apply If Proceed is selected, the onboarding process is completed.  If Reject is selected, the onboarding process is rejected.  If Additional Info is selected, the task is moved back to the manual retry queue for further processing. |  |

## 1.8 Amendment

In the **Amendment** stage, the relationship manager can amend the information or can add additional information about an Small Medium Enterprise customer using Oracle Banking Enterprise Party Management.

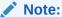

- User should have required Customer Group Access to amend a party within a customer access group.
- User should have required Personal Identifiable Information (PII) access to amend a party, if PII fields are configured.
- The fields marked as Required are mandatory.
- On the Homepage, click Party Services. Under Party Services, click Amendment.

The Amendment screen displays.

Figure 1-40 Amendment – Enter Customer Id

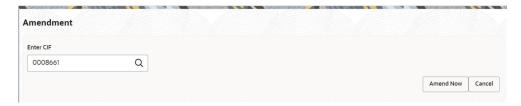

- On the Amendment screen, specify the CIF and click Amend Now.
  - The Small and Medium Enterprise Amendment screen displays.
- **3.** On the **Quick Initiation** screen, edit the information for the desired fields, and submit the task. For information *Initiation* stage, refer to Onboarding Initiation.

The task is moved to the Small and Medium Enterprise Amendment KYC stage.

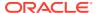

- **4.** Acquire the *AME Amendment KYC* task, update the status of KYC check in this stage, and submit the task. For information on the *KYC* stage, refer to KYC Check.
  - The task is moved to the *SME Amendment Enrichment* stage.
- 5. Acquire the *SME Amendment Enrichment* task, update the desired information in this stage, and submit the task. For information on the *Enrichment* stage, refer to Onboarding Enrichment.
  - The task is moved to the *SME Amendment Review* stage.
- **6.** Acquire the *SME Amendment Review* task, update the desired information in this stage, and submit the task. For information on the *Review* stage, refer to Review.
  - The task is moved to the SME Amendment Recommendation stage.
- 7. Acquire the *SME Amendment Recommendation* task, update the desired information in this stage, and submit the task. For information on the *Recommendation* stage, refer to Recommendations.
  - The task is moved to the *SME Amendment Approval* stage.
- **8.** Acquire the *SME Amendment Approval* task, update the desired information in this stage, and submit the task. For information on the *Approval* stage, refer to *Approval*.
  - The amendment of the corporate customer is completed.

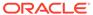

# Index

| A                                 |  |
|-----------------------------------|--|
| Amendment, 1-38<br>Approval, 1-35 |  |
| K                                 |  |
| KYC Check, 1-8                    |  |
| 0                                 |  |
| Onboarding Enrichment. 1-10       |  |

Onboarding Initiation, 1-4
Overview of SME Onboarding, 1-1

R

Recommendations, 1-32 Review, 1-30